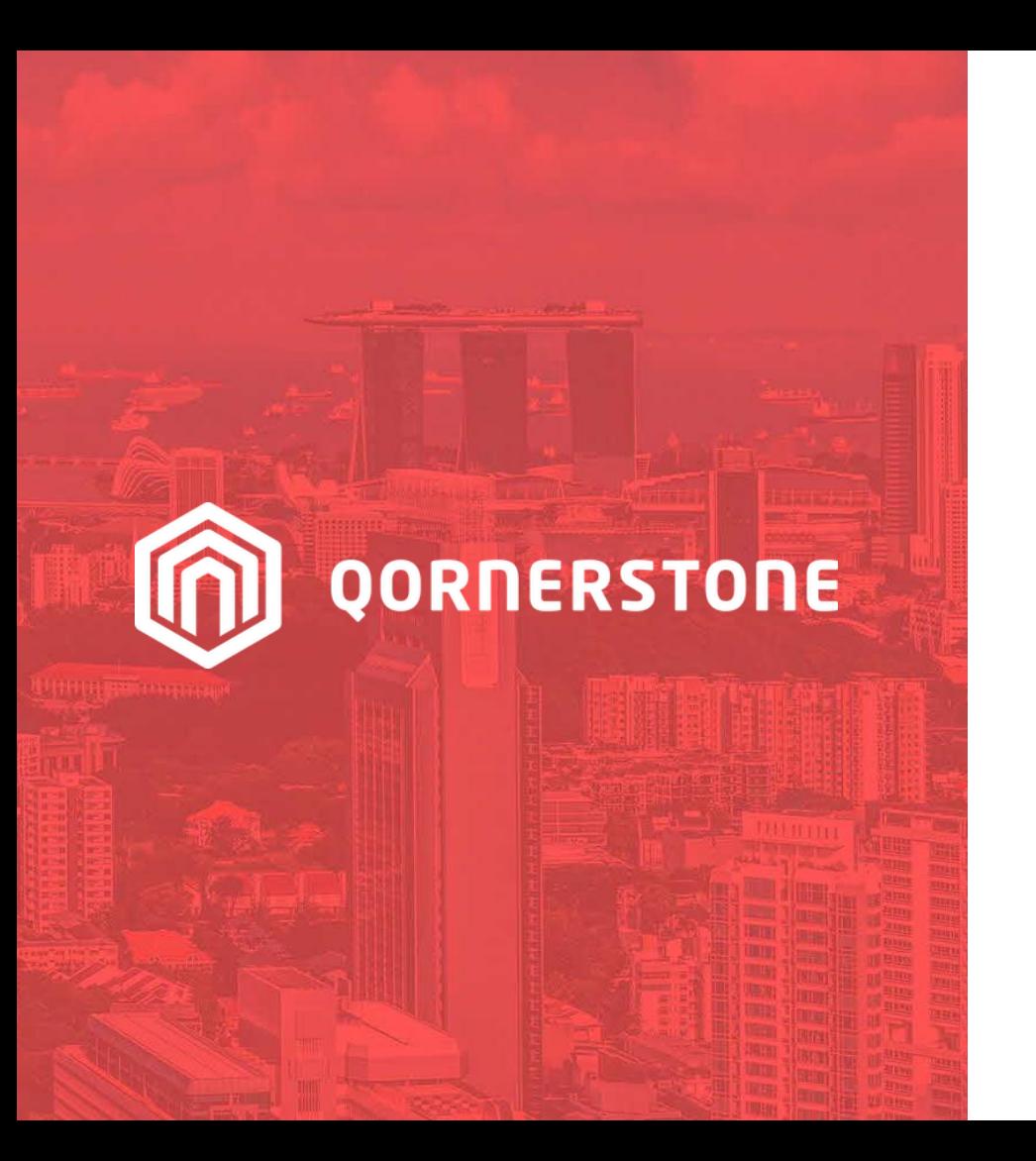

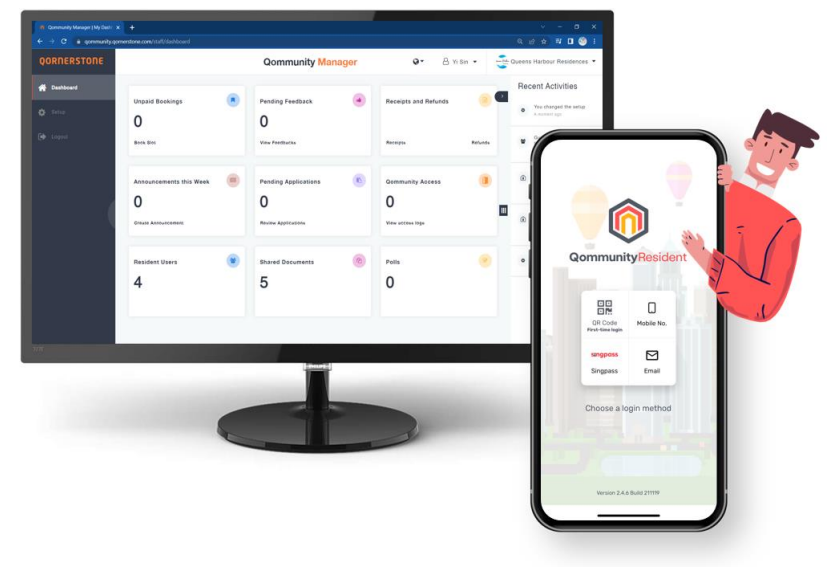

#### Qommunity Manager

### **How to Book a Facility**

Vers.2023.02

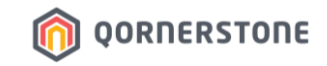

# **1. For Properties on QuickPay**

# **2. For Properties not on QuickPay**

*QuickPay refers to the digital payment service on Qornerstone platform.*

\*Real-time updates for Estate Credit balance is only available for Properties subscribed to QuickPay™

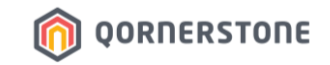

### To book a facility, click on **Book Slot**

\*Unpaid Bookings states the number of Booking Reservations

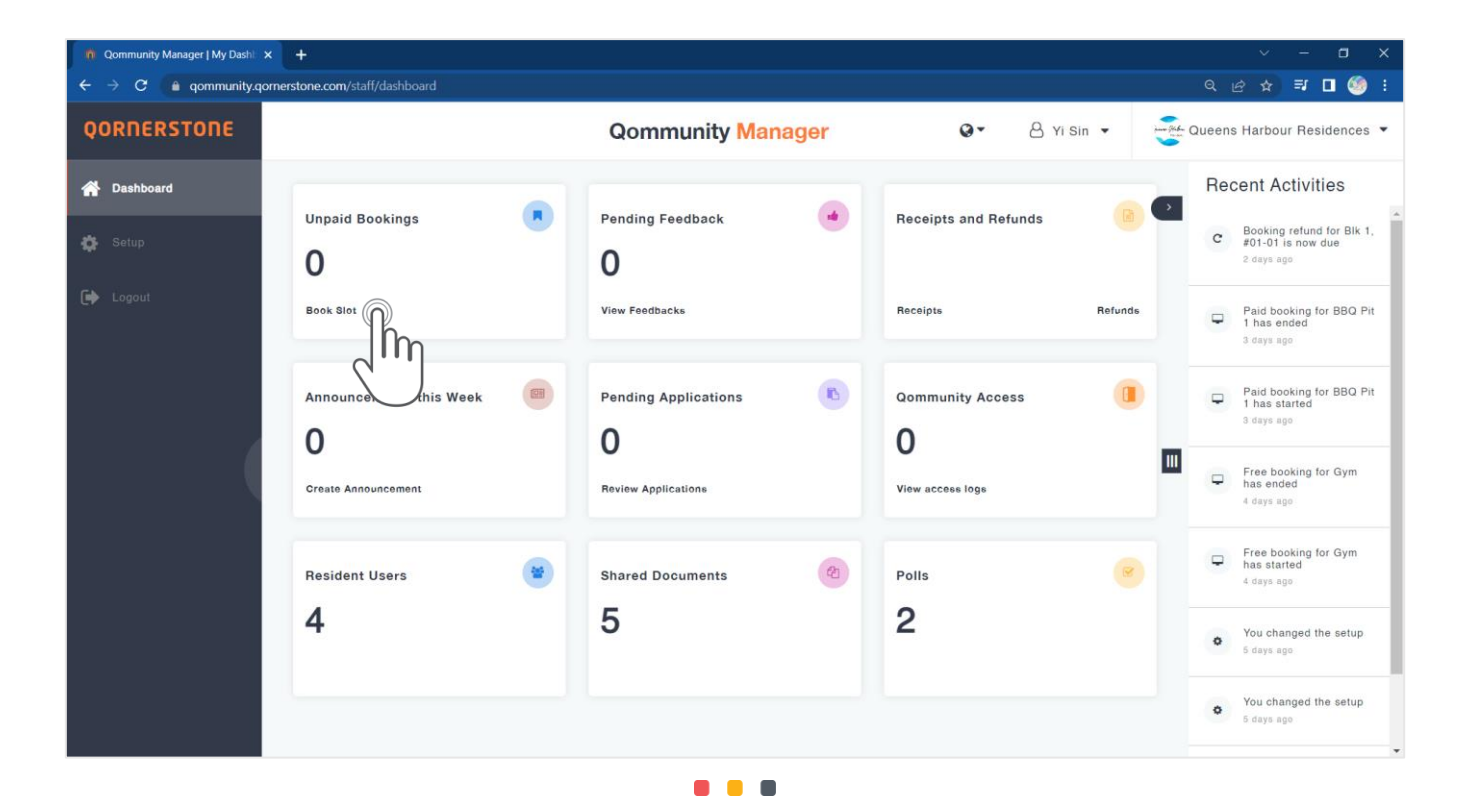

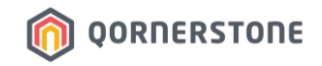

- Select the Block, Unit, and Resident who is making the Booking
- The Resident List shows the Owner, Occupier and Tenant (if any)
- Next, select the Facility

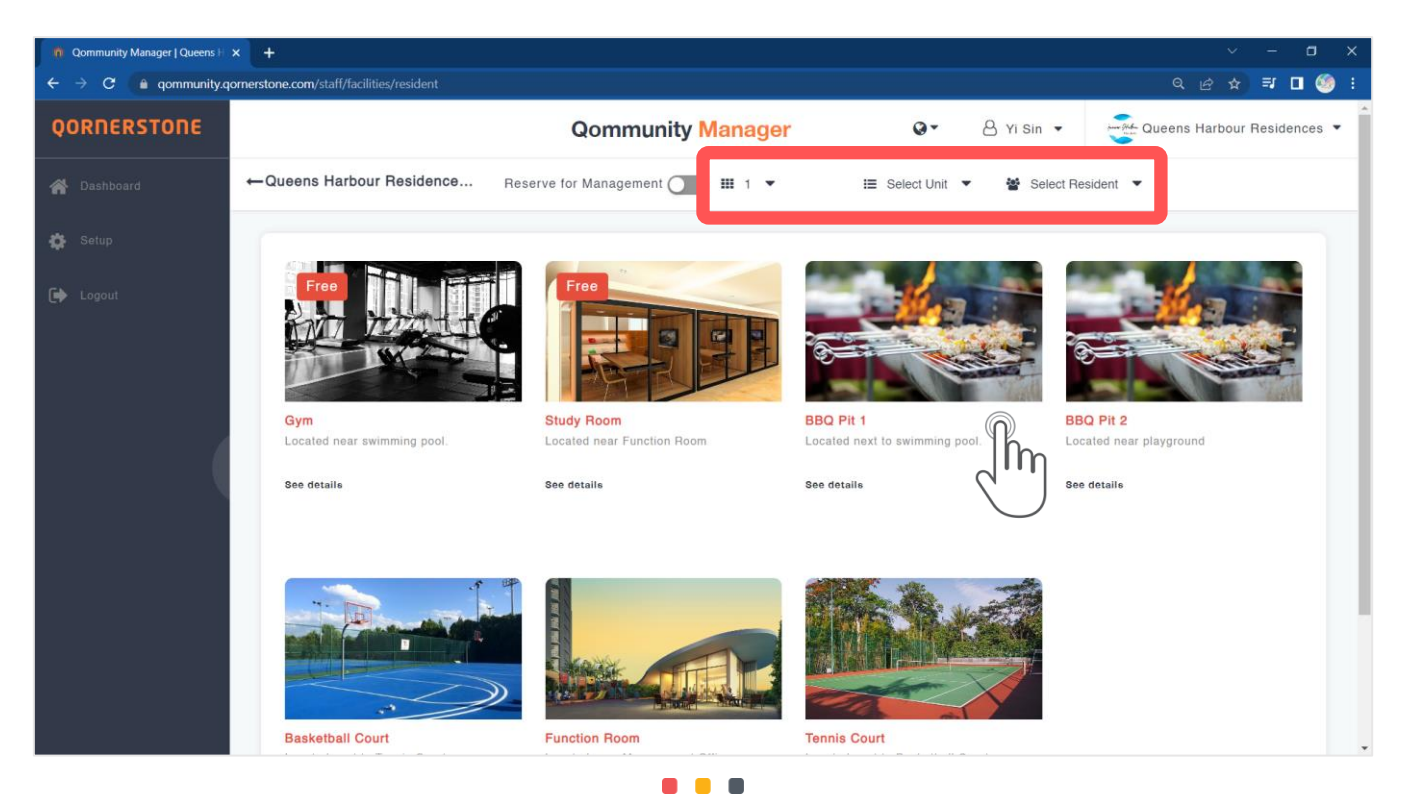

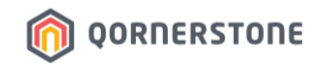

- The available dates will be shown, which is according to the Advance Booking period setup
- Select the date, and the available timeslots will be shown. Proceed to select the preferred timeslot
- A summary of fees will be shown. Click on Continue to proceed

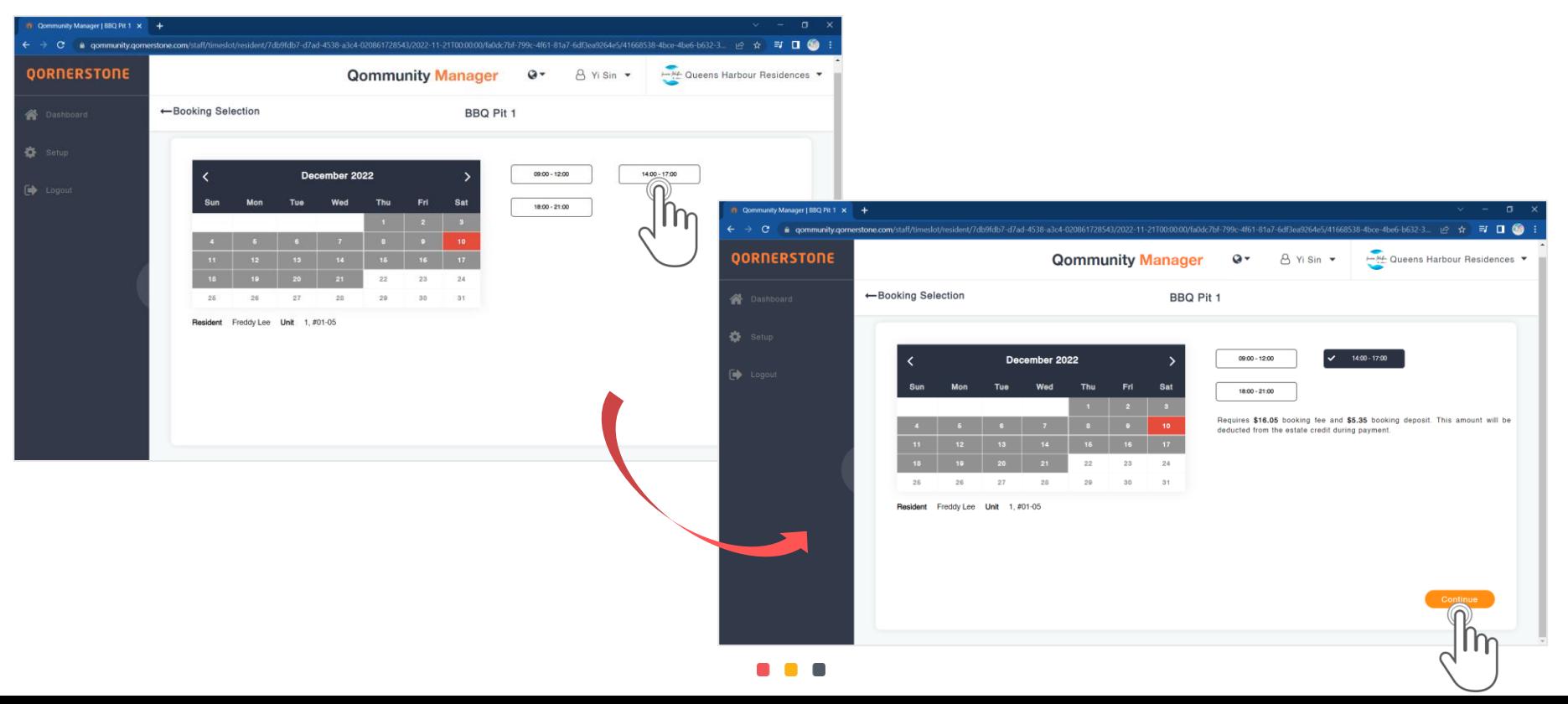

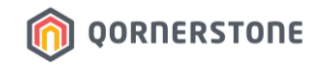

- Booking Details and the breakdown of payment will be shown
- Click Reserve to make a reservation, or select a payment method and click Confirm to pay & confirm the booking

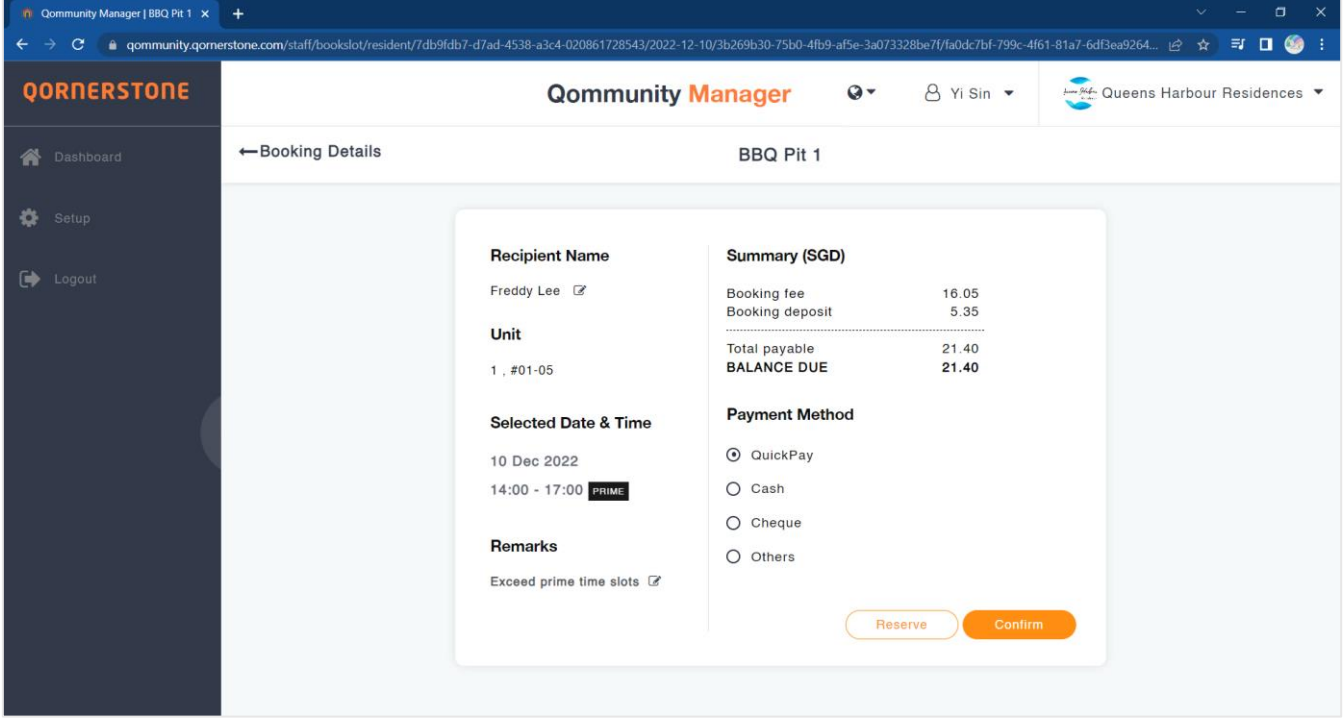

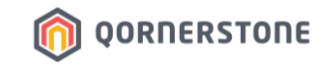

# **1. For Properties on QuickPay**

**2. For Properties not on QuickPay**

*QuickPay refers to the digital payment service on Qornerstone platform.*

\*Real-time updates for Estate Credit balance is only available for Properties subscribed to QuickPay™

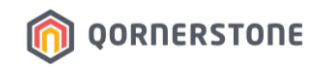

### **For Properties on QuickPay**

- **Residents can pay digitally via the PayNow QR Code generated by Qommunity**
- After a Booking is utilized, the paid-Booking Deposit will be converted to an Estate Credit for Resident to re-use & offset the Booking Deposit & Fee of the next Facility Booking
- If a paid booking is cancelled, the **full amount (Booking Fee & Deposit)** will be converted to an Estate Credit for Resident to re-use for future Facility Bookings\*

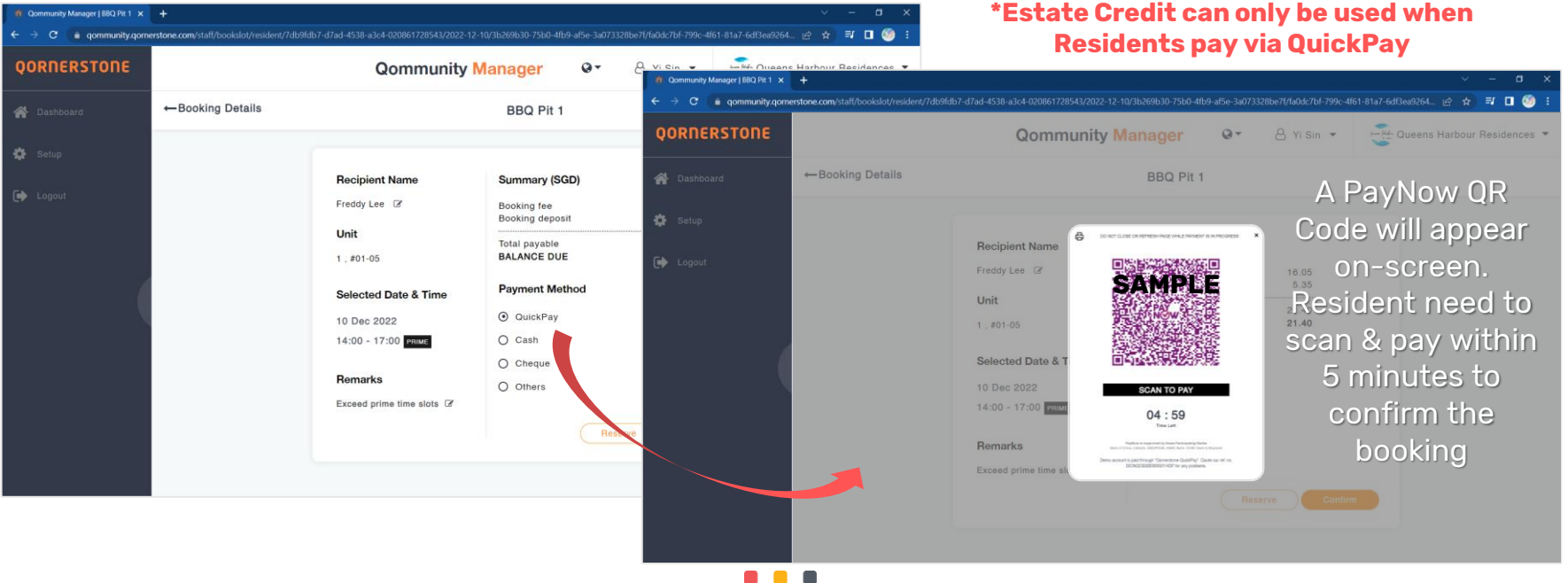

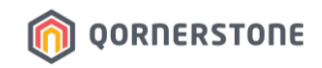

#### **For Properties on QuickPay**

- **Residents can choose not to pay digitally via the PayNow QR Code generated by Qommunity**
- Residents will need to pay the full amount (Booking Fee & Deposit) via Cash, Cheque or other modes
- For Non-QuickPay payments, Residents cannot use their Estate Credit balance, if any\*

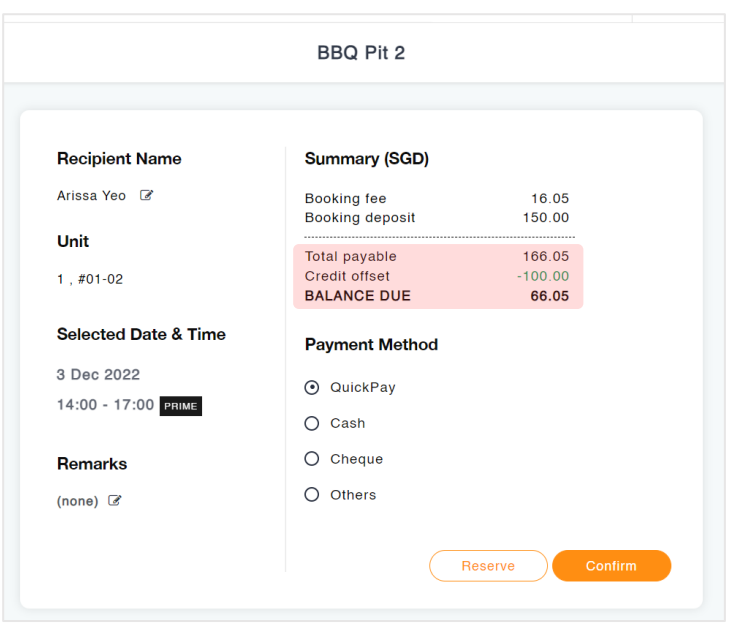

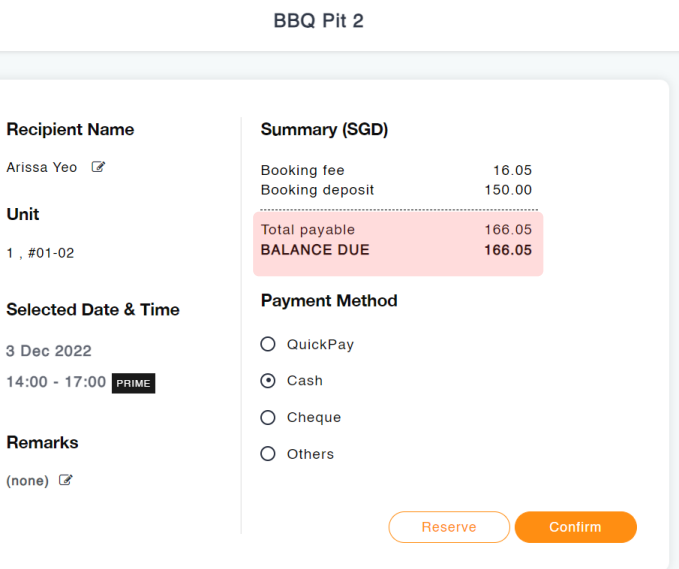

#### **Payment via QuickPay Payment via Non-QuickPay**

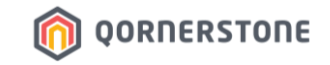

# **1. For Properties on QuickPay**

# **2. For Properties not on QuickPay**

*QuickPay refers to the digital payment service on Qornerstone platform.*

\*Real-time updates for Estate Credit balance is only available for Properties subscribed to QuickPay™

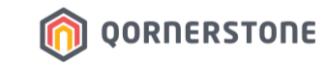

#### **For Properties not on QuickPay**

- QuickPay payment method is disabled

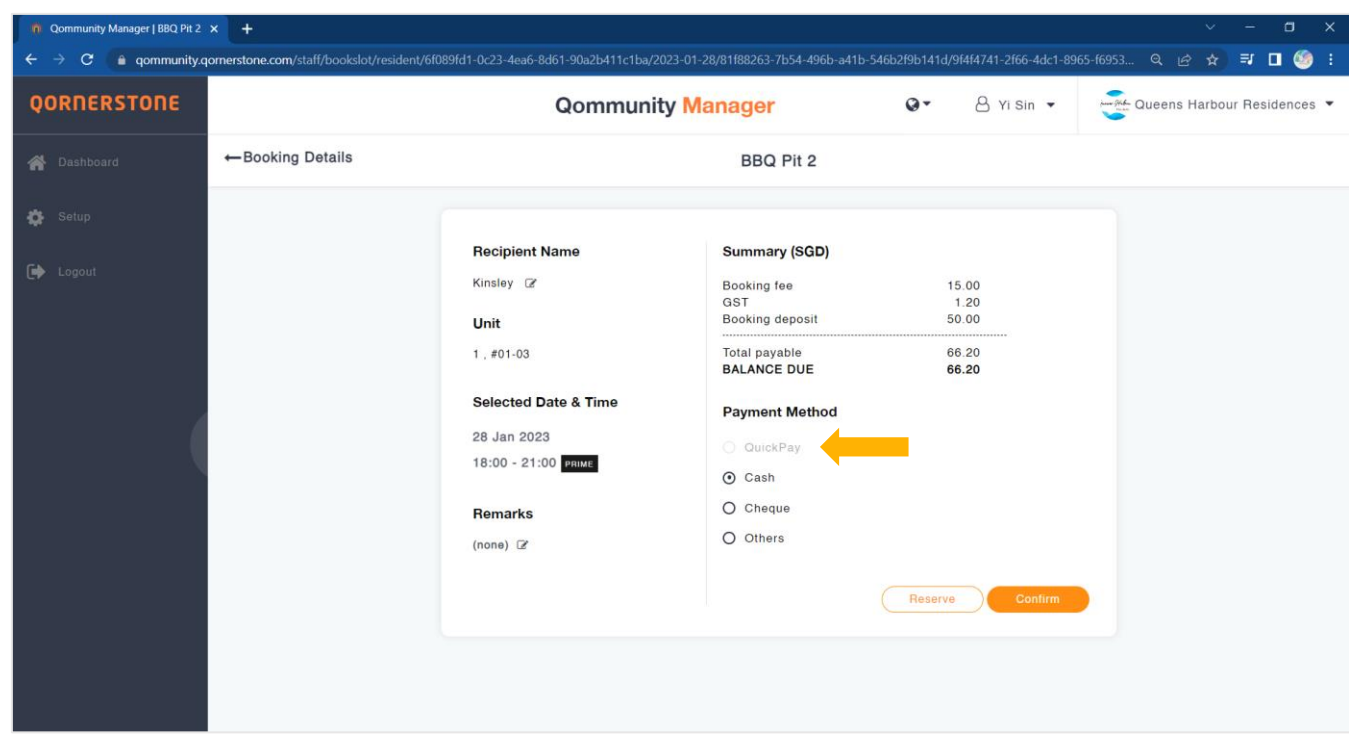

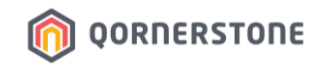

#### **For Properties not on QuickPay**

- Resident will need to pay the full amount (i.e. Booking Deposit + Booking Fee) via **Cash, Cheque or Other modes of payments**

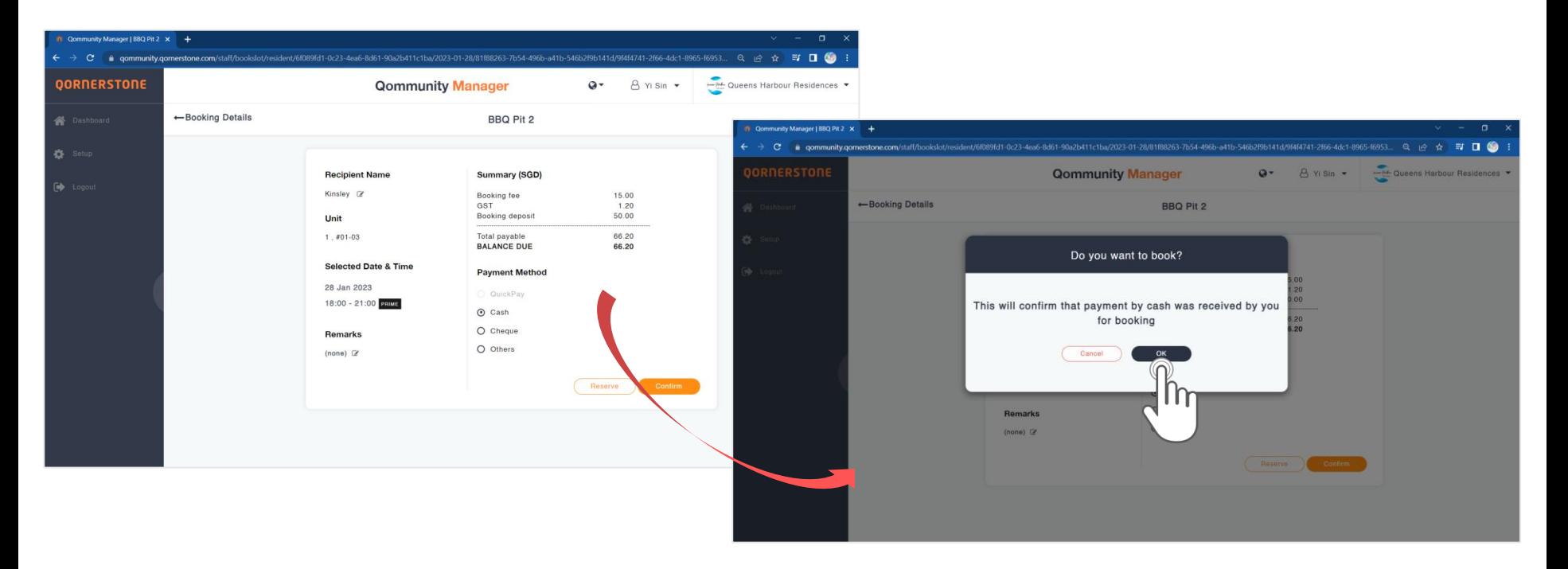

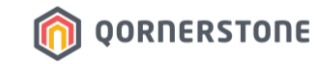

# **After a Booking is Made**

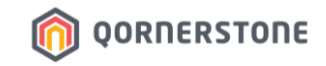

Credit)

- A Receipt will be shown after payment is made
- Click on Print to print a receipt copy and give to the Resident, if required

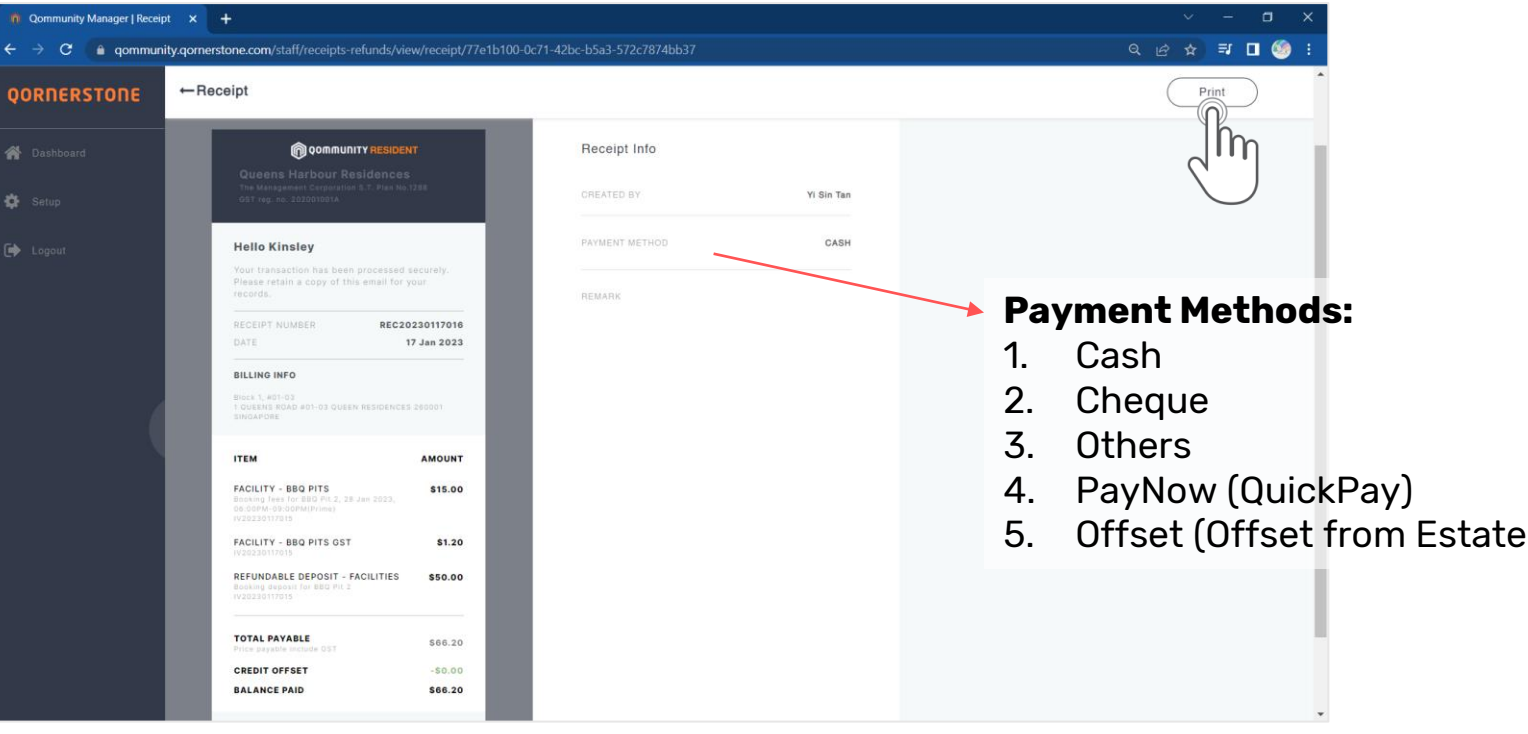

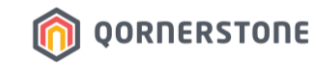

- The booking will be shown in the Bookings list
- Staff can either print a copy of the receipt, or perform a booking cancellation from this screen (if required)

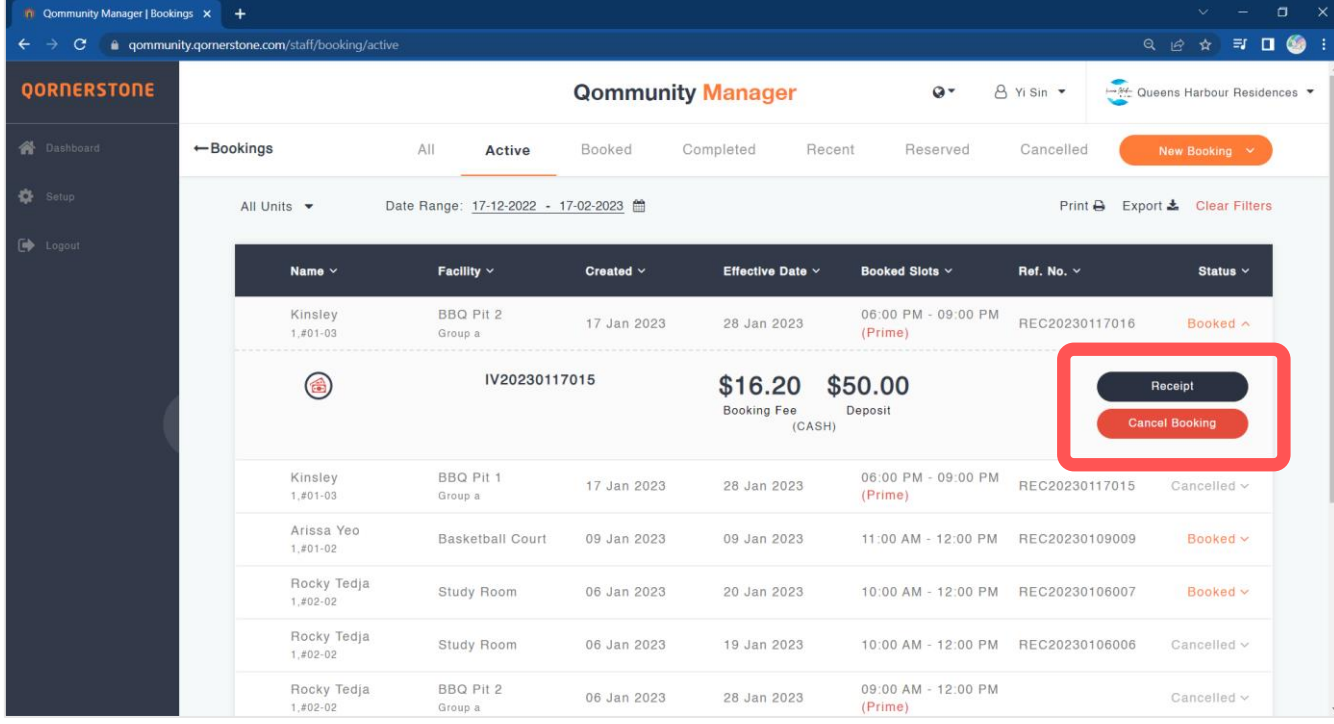

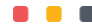

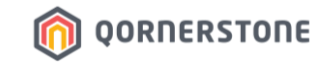

# **After a Booking is Completed**

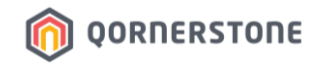

### **For Bookings Made via QuickPay / Estate Credit Offset**

- The Booking Deposit is transferred back to the Estate Credit balance for Resident to re-use & offset next Facility Bookings' Deposit and Fees
- In the Bookings list, the status remains as 'Booked'

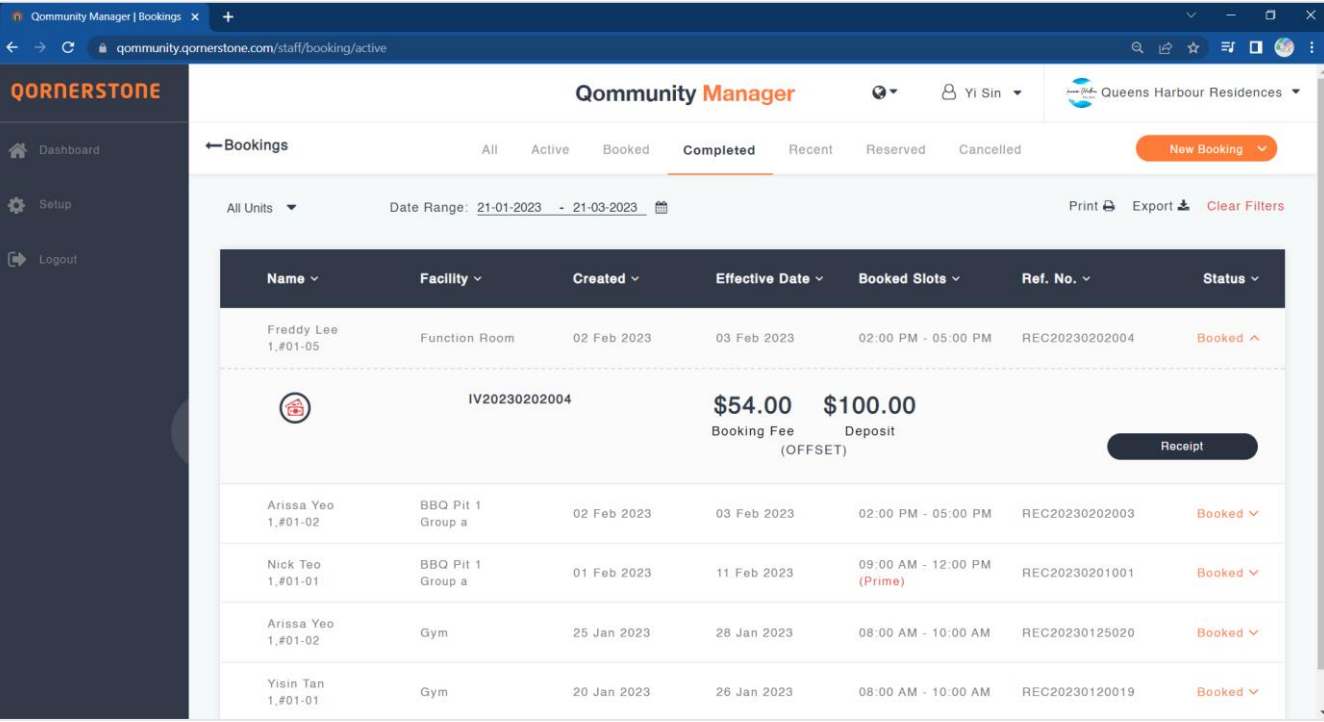

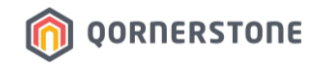

### **For Bookings Made via Non-QuickPay (i.e. Cash, Cheque or Others)**

- Staff will need to go to Bookings list & search for the Booking under the tabs ''All'' or ''Active''
- The status states 'Pending Refund'
- Click on **Refund** to issue a Booking Deposit Refund to the Resident

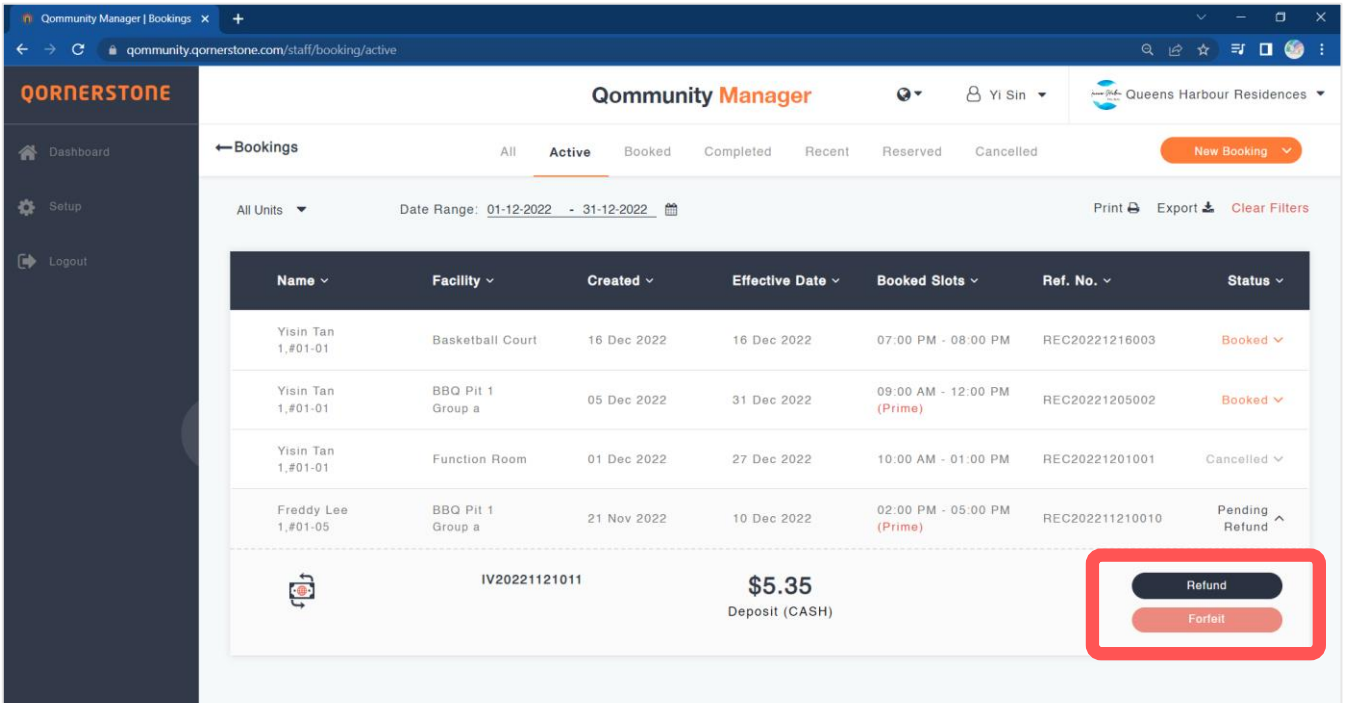

**\*Note: Forfeit function is not available currently. Pending for future enhancements.**